Cómo generar un CSR en macOS Keychain Access

## 1. **Abra el acceso al llavero.** Abra la aplicación **Acceso a Llaveros**, ubicada en **/ Aplicaciones / Utilidades / Keychain Access.app**.

2. **Asistente de certificado abierto.** Selecciona **Acceso a llaveros >> Asistente para certificados >> Solicitar un certificado de una autoridad de certificación…** en el menú.

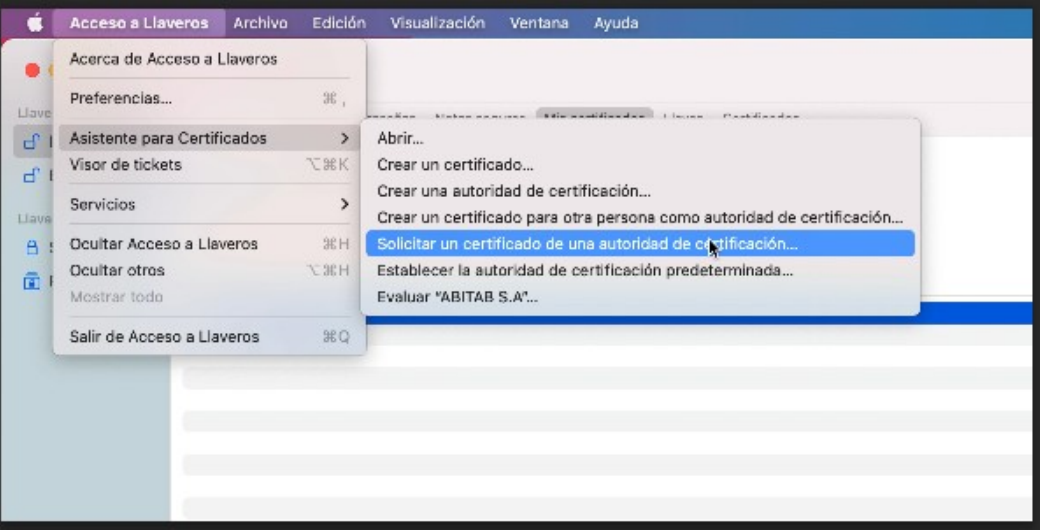

3. **Ingrese la dirección de correo electrónico y la razón social.**

En el **Asistente de certificados**, ingrese su dirección de correo electrónico en el campo **Dirección de correo electrónico del usuario**. Luego, ingrese la razón social en el campo **Nombre común**. Deja el campo **Dirección de correo electrónico de CA** en blanco, marcar la opción **Guardado en el disco** y presiona Continuar.

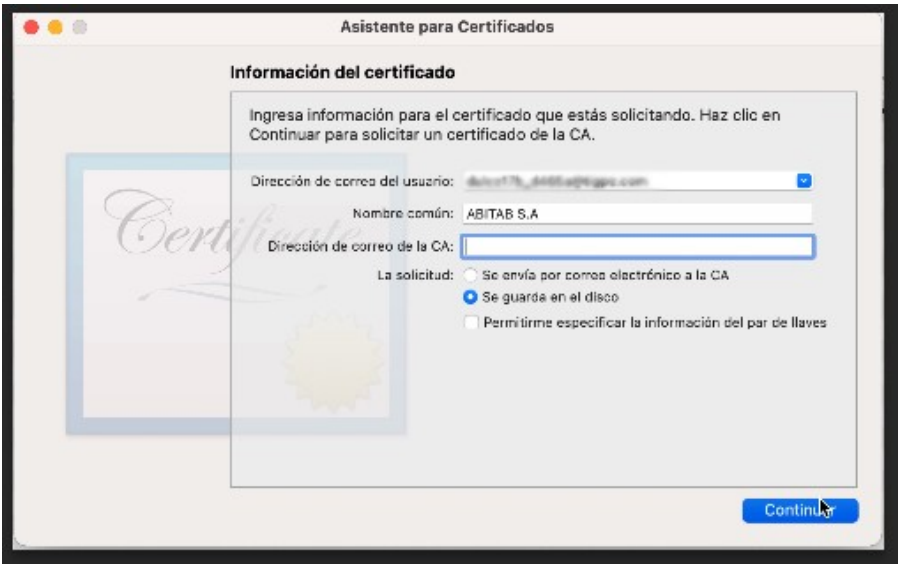

## 4. **Guardar CSR.**

En el cuadro de diálogo que aparece, proporcione al CSR un nombre de archivo con la extensión certSigningRequest, elija una ubicación para guardarla y haga clic en **Guardar**.

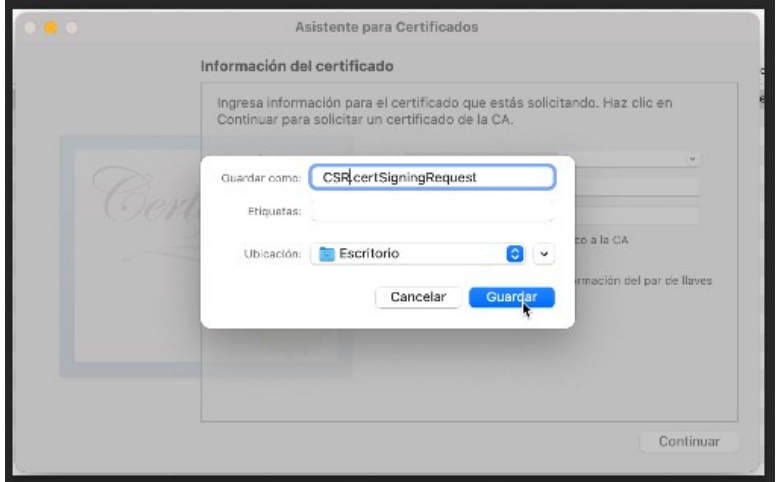

## 5. **Mostrar en el Finder.**

Tu nuevo CSR se guardará en el disco en la ubicación que especificó. Al hacer clic en el botón **Mostrar en el Finder…** abrirá una ventana del Finder con el archivo CSR.

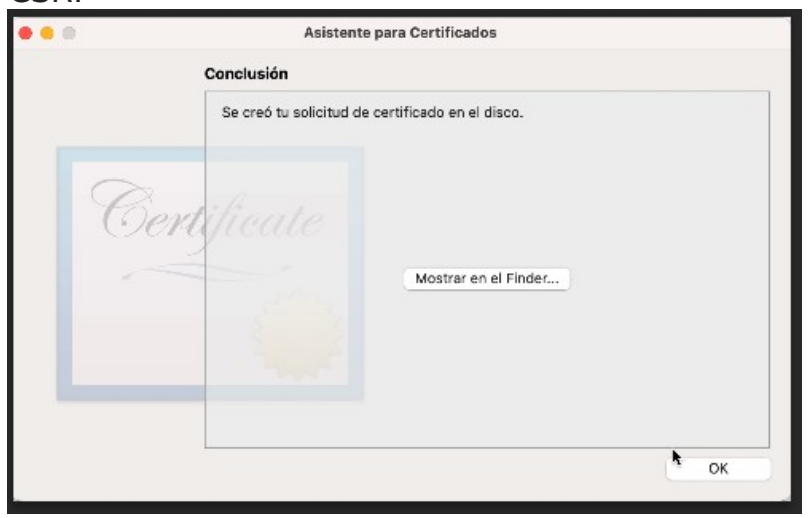

6. **Cierre el Asistente de certificados.** Haga clic en el botón **Terminar** para cerrar la ventana **Asistente de certificado**.

## 7. **Abre CSR en un editor de texto.**

Abre el nuevo archivo CSR en un editor de texto para copiarlo y pegarlo al solicitar el certificado

Para realizar la solicitud debemos ingresar a nuestra web en el siguiente enlace:

[https://iddigital.com.uy/es/solicitud-de-certificado/empres](https://iddigital.com.uy/es/solicitud-de-certificado/empresa/facturacion_electronica_request_pkcs10./avanzada/) [a/facturacion\\_electronica\\_request\\_pkcs10./avanzada/](https://iddigital.com.uy/es/solicitud-de-certificado/empresa/facturacion_electronica_request_pkcs10./avanzada/)

Seleccionaremos el período por el cual se desee contratar el certificado y posteriormente debemos completar los datos del formulario. **Importante**: **Se debe ingresar el mismo correo electrónico con el cual se generó el CSR.**

Seleccionamos He leído y acepto las condiciones y [términos de uso](https://iddigital.com.uy/media/filer_public/e7/b2/e7b2b1e3-2b60-4846-a52b-830f744dcbbe/terminos_y_condiciones_firma_electronica_web_v5_19022021.pdf) y marcamos Continuar.

Debemos ingresar una de las 3 opciones que nos brinda como pregunta de seguridad e indicaremos la respuesta que se desee.

8. Por último, debemos copiar y pegar el CSR que previamente habíamos abierto, **ver paso 7**. Recordar copiar y pegar el CSR sin las líneas: —–BEGIN NEW CERTIFICATE REQUEST—– y —–END NEW CERTIFICATE REQUEST—–

> Seleccionamos siguiente y nos confirmará que la solicitud fue procesada correctamente, marcamos Finalizar.

Una vez emitido el certificado, recibiremos un correo con el asunto "Certificado emitido". Dentro se encontrará el link de acceso a la clave pública:

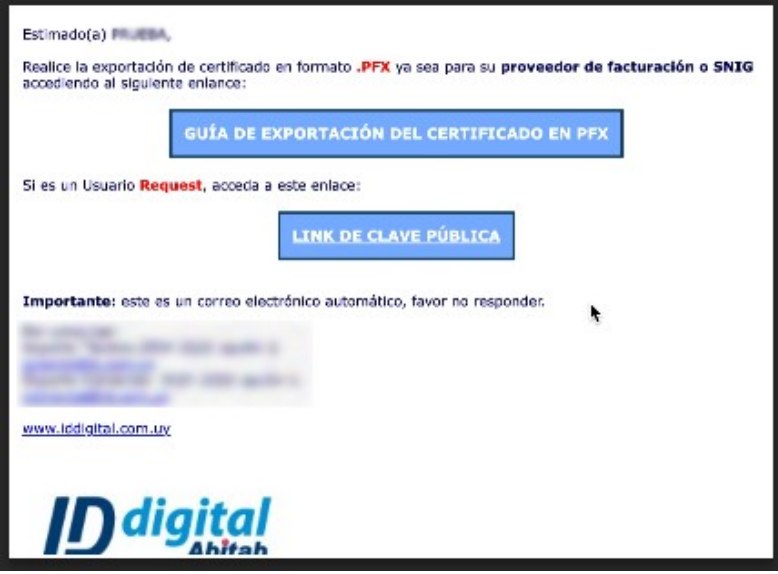

Seleccionamos "Link de clave pública" y nos redireccionará a la descarga de la misma:

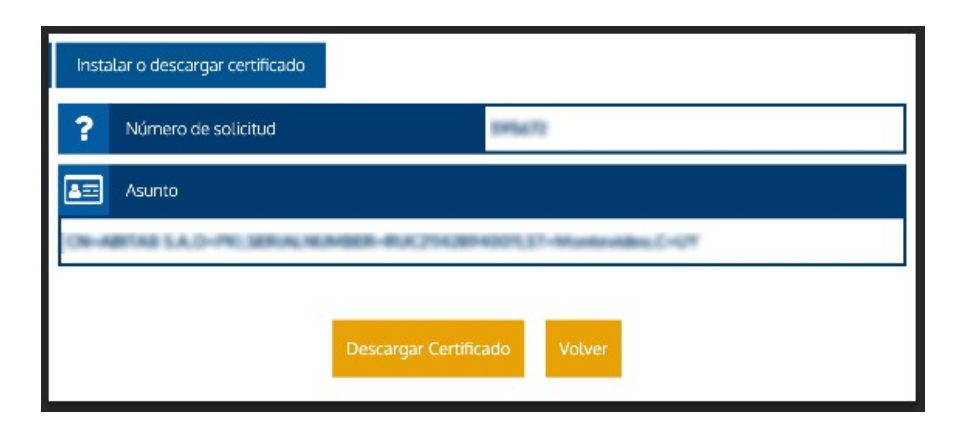

Marcamos "Descargar Certificado" y nos descargará el archivo de extensión .cer

Debemos asegurarnos el nombre de la clave publica sea igual al nombre de la clave privada.

Al ejecutarlo deberá abrirlo automáticamente la aplicación de llaveros. Seleccionamos "Archivo" > "Exportar elementos…"

Indicaremos el nombre y la ubicación donde se desee guardar.

El formato de archivo debe ser "Intercambio de información personal (.p12)"

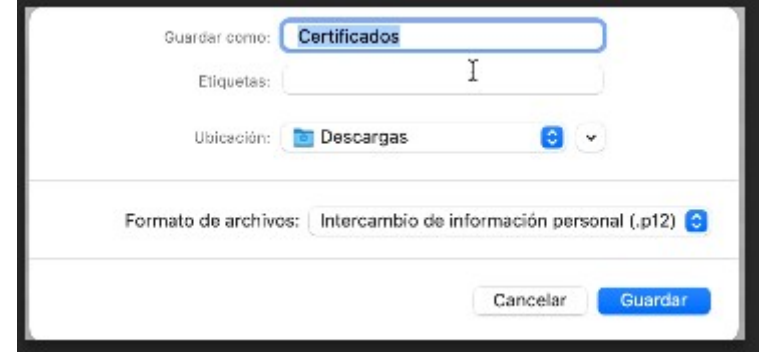

Por último, nos solicitará que generemos una contraseña y la confirmemos.

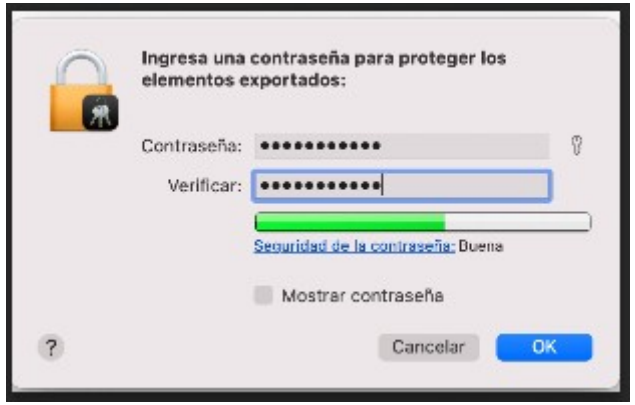

**ID** digital